# Decision 4.7

Installationshandbuch

Dokumentrevision: 3.0

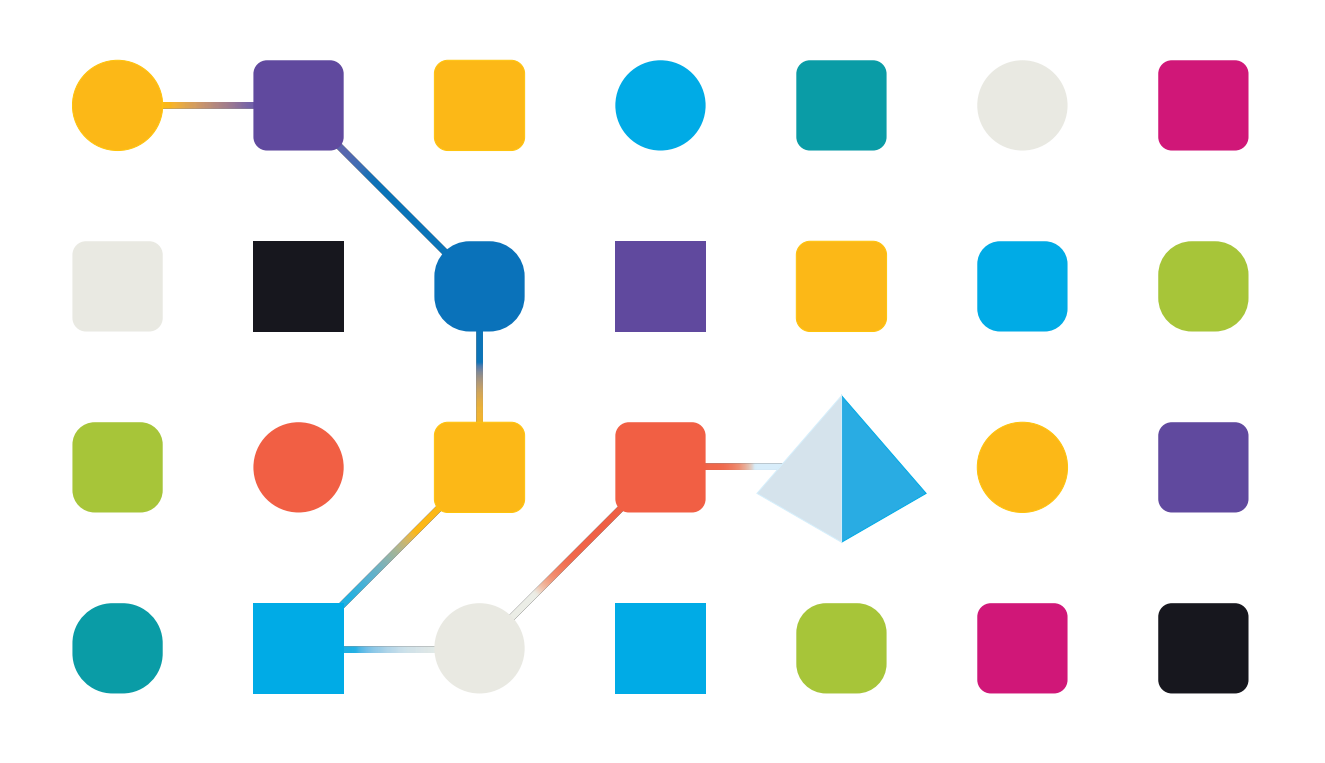

# <span id="page-1-0"></span>**Marken- und Urheberrechtshinweise**

Die in diesem Dokument enthaltenen Informationen sind das Eigentum von Blue Prism Limited, müssen vertraulich behandelt werden und dürfen ohne schriftliche Genehmigung eines autorisierten Vertreters von Blue Prism nicht an Dritte weitergegeben werden. Ohne die schriftliche Erlaubnis von Blue Prism Limited darf kein Teil dieses Dokuments in jeglicher Form oder Weise vervielfältigt oder übertragen werden, sei es elektronisch, mechanisch oder durch Fotokopieren.

#### **© 2023 Blue Prism Limited**

"Blue Prism", das "Blue Prism" Logo und Prism Device sind Marken oder eingetragene Marken von Blue Prism Limited und seinen Tochtergesellschaften. Alle Rechte vorbehalten.

Alle Warenzeichen werden hiermit anerkannt und werden zum Vorteil ihrer jeweiligen Eigentümer verwendet.

Blue Prism ist nicht verantwortlich für die Inhalte von externen Webseiten, die in diesem Dokument erwähnt werden.

Blue Prism Limited, 2 Cinnamon Park, Crab Lane, Warrington, WA2 0XP, United Kingdom. Registriert in England: Reg.- Nr. 4260035. Tel.: +44 370 879 3000. Web: [www.blueprism.com](http://www.blueprism.com/)

# <span id="page-2-0"></span>**Inhalt**

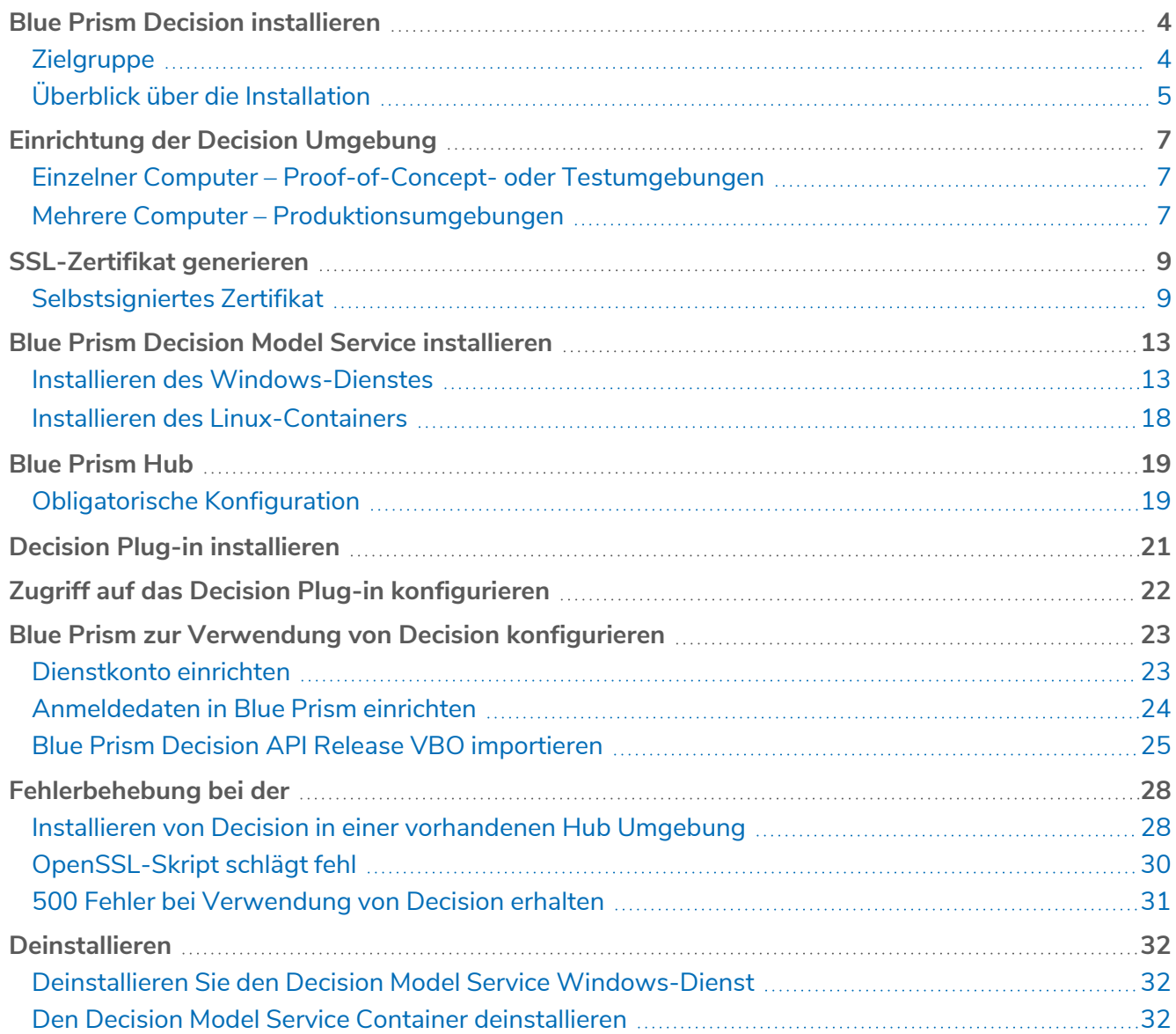

# <span id="page-3-0"></span>**Blue Prism Decision installieren**

Blue Prism® Decision ist ein lizenzbasiertes Plug-in, das unter Verwendung des Blue Prism Hub Installationsprogramms mit Blue Prism® Hub installiert wird. Für Decision gibt es eine Voraussetzung und eine Abhängigkeit – nämlich von einer zusätzlichen Komponente, dem Blue Prism Decision Model Service. Er ist entweder als Windows-Dienst oder als Linux-Container-Image verfügbar.

Das folgende Diagramm veranschaulicht die logische Architektur von Decision und zeigt die Interaktion zwischen dem Plug-in-Frontend, dem Decision Model Service und dem interaktiven Blue Prism Client (Blue Prism Business Object im Diagramm).

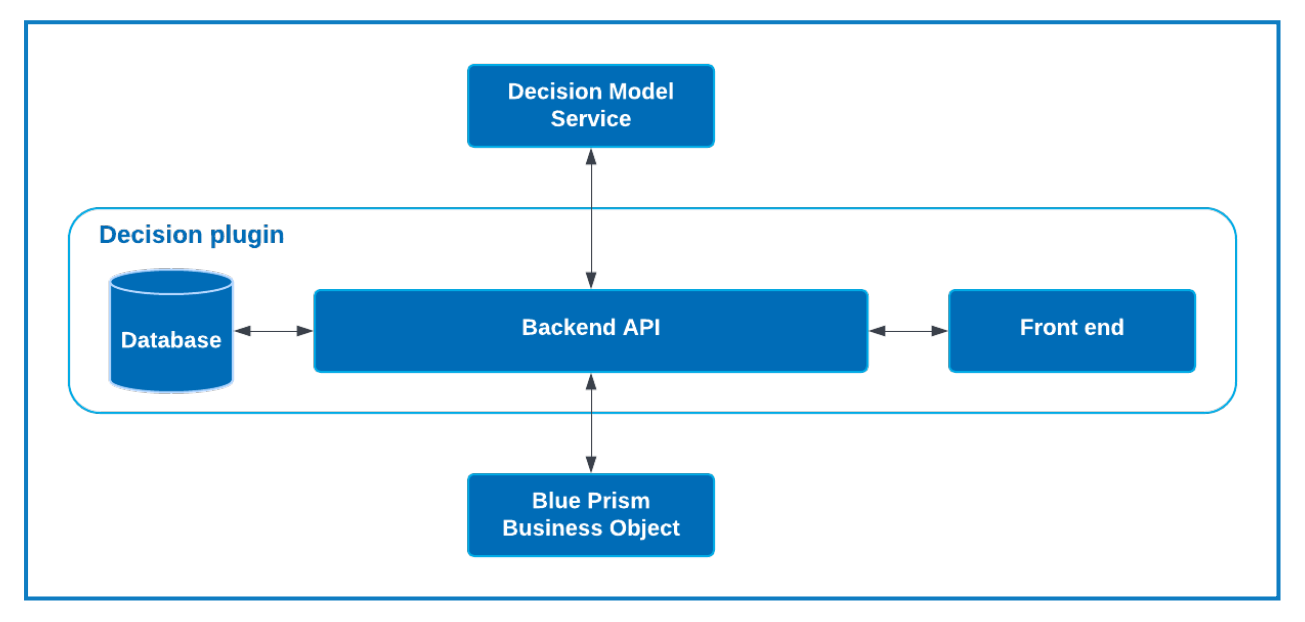

### <span id="page-3-1"></span>**Zielgruppe**

Dieser Leitfaden richtet sich an IT-Experten mit Erfahrung in der Konfiguration und Verwaltung von Netzwerken, Servern und Datenbanken. Der Installationsprozess erfordert die Vertrautheit mit der Installation und Konfiguration von Webservern und Datenbanken.

### <span id="page-4-0"></span>Überblick über die Installation

Um Blue Prism Decision zu installieren, müssen Sie:

1. Ein [SSL-Zertifikat](#page-8-0) für Decision generieren.

#### **Voraussetzungen für den Schritt:**

**•** Dieser Abschnitt enthält Informationen zur Verwendung selbstsignierter Zertifikate für POC- (Proof Of Concept), POV- (Proof Of Value) und Entwicklungsumgebungen. Die bereitgestellten Skripts erfordern [OpenSSL.](https://www.openssl.org/source/)

A Selbstsignierte Zertifikate sollten nicht für Produktionsumgebungen verwendet werden.

2. Blue Prism Decision Model Service [installieren](#page-12-0) – Darin ist die von Decision verwendete Model Learning API enthalten.

Der Model Service ist entweder als Windows-Dienst oder als Linux-Container verfügbar. Sie sollten die am besten kompatible Version basierend auf der Infrastruktur Ihres Unternehmens auswählen.

#### **Schrittvoraussetzungen für den Windows-Dienst:**

- **•** Ein Windows-Server dies kann derselbe Server wie Blue Prism Hub oder ein anderer Server sein.
- **•** 150 MB Speicherplatz auf dem Windows-Server.

Weitere Informationen finden Sie unter [Voraussetzungen](#page-12-2) auf Seite 13.

#### **Schrittvoraussetzungen für den Linux-Container:**

- **•** Ein Docker-Host, der Linux-Container ausführen kann.
- **•** 500 MB Speicherplatz für den Container.

Weitere Informationen finden Sie unter [Voraussetzungen](#page-17-1) auf Seite 18.

3. Blue Prism Hub [installieren](#page-18-0) – Sie müssen die Details zur Model Learning API URL und zum SSL-Zertifikat im Blue Prism Hub Installationsassistenten angeben.

#### **Voraussetzungen für den Schritt:**

- **•** Die Voraussetzungen für Hub finden Sie im Blue Prism Hub [Installationshandbuch.](https://bpdocs.blueprism.com/hub-interact/4-7/de-de/installation/install-hub.htm)
- **•** Das SSL-Zertifikat für Decision.
- **•** Die Model Learning API URL und Portnummer.

 $\Omega$ . Wenn Sie Hub 4.7 bereits installiert haben, finden Sie unter [Fehlerbehebung](#page-27-0) bei der auf Seite [28](#page-27-0) Informationen zur Aktualisierung Ihrer Installation.

#### 4. [Decision Plug-in](#page-20-0) in Hub installieren

#### **Voraussetzungen für den Schritt:**

- **•** Administrator-Zugriff auf Hub.
- **•** Decision Lizenzdatei.

5. Zugriff auf das Decision Plug-in [konfigurieren](#page-21-0) – Weisen Sie Benutzer einer Rolle zu, die Zugriff auf Decision bietet.

#### **Voraussetzungen für den Schritt:**

- **•** Administrator-Zugriff auf Hub.
- **•** Liste der Benutzer, die Zugriff auf Decision benötigen.
- 6. Blue Prism zur Verwendung von Decision [konfigurieren](#page-22-0)

#### **Voraussetzungen für den Schritt:**

- **•** Administrator-Zugriff auf Hub.
- **•** Blue Prism 6.4.0 und höher, mit ausreichenden Berechtigungen zum Konfigurieren von Anmeldedaten und Objekten auf der Registerkarte "System".
- **•** Blue Prism Decision API.bprelease-Datei.

# <span id="page-6-0"></span>**Einrichtung der Decision Umgebung**

Die folgenden Informationen bieten einen einfachen Überblick über die Umgebungskonfigurationen für Blue Prism® Decision.

<span id="page-6-1"></span>Blue Prism® Hub erfordert Windows Server 2016 oder 2019.

### Einzelner Computer – Proof-of-Concept- oder Testumgebungen

Kleine Proof-of-Concept- (POC) oder Testumgebungen können auf einem einzigen Computer konfiguriert werden. Installationen mit einem einzigen Computer sind nicht für Produktionsumgebungen geeignet.

### <span id="page-6-2"></span>Ausführen des Decision Model Service als Windows-Service

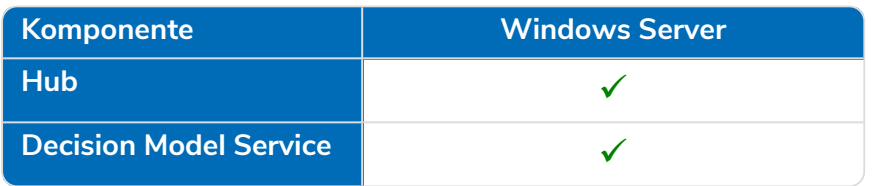

### <span id="page-6-3"></span>Ausführen des Decision Model Service als Container

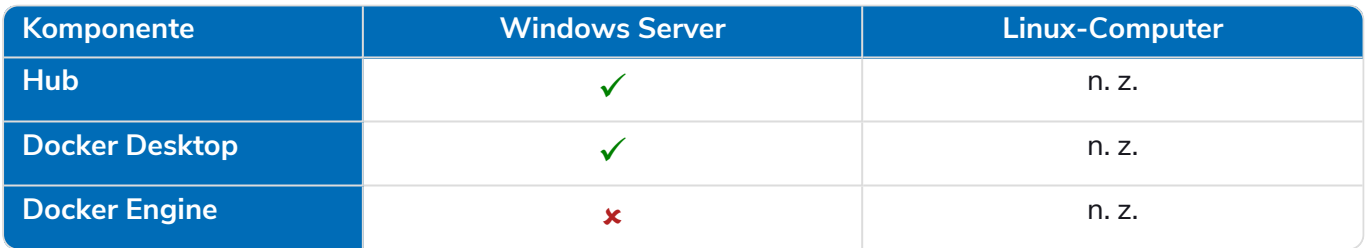

### <span id="page-6-4"></span>Mehrere Computer – Produktionsumgebungen

Produktionsumgebungen werden normalerweise auf mehreren Computern konfiguriert, wobei sich der Webserver auf einem anderen Computer als die anderen Back-End-Systeme befindet. Bei Bedarf können auch mehrere Maschinenkonfigurationen für POC-Umgebungen verwendet werden.

### <span id="page-6-5"></span>Ausführen des Decision Model Service als Windows-Service

Wenn Sie den Decision Model Service als Windows-Dienst ausführen, benötigen Sie nur eine Microsoft-Infrastruktur, die Windows Server verwendet:

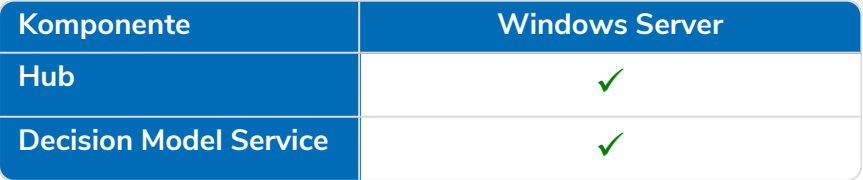

Der Decision Model Service kann auf demselben Server wie Blue Prism Hub oder auf einem anderen Server installiert werden. Wenn Sie es auf einem anderen Server ausführen, müssen Sie möglicherweise einige Firewall-Regeln erstellen, um eine bidirektionale Kommunikation zu ermöglichen, nämlich Anfragen auf dem Port zuzulassen, auf dem der Decision Model Service ausgeführt wird.

### <span id="page-7-0"></span>Ausführen des Decision Model Service als Container

#### Microsoft-Infrastruktur

Wenn Sie nur Windows-Server verwenden, gilt die folgende Konfiguration:

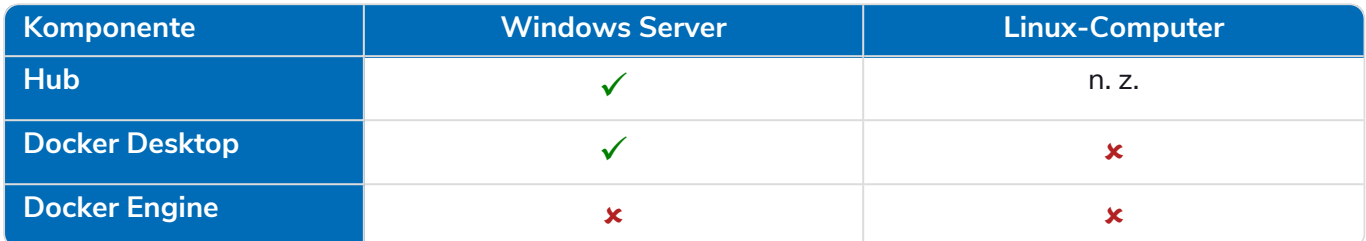

#### Kombinierte Infrastruktur

Wenn Ihr Unternehmen eine kombinierte Infrastruktur mit Windows-Servern und Linux-Computern einsetzt, kann Ihr Unternehmen Folgendes verwenden:

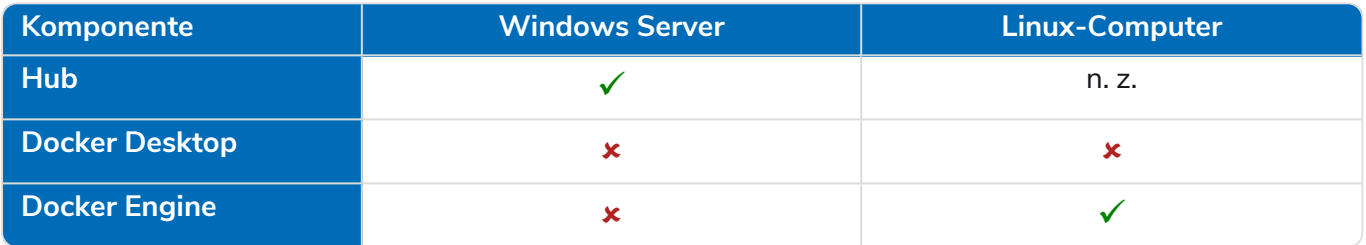

# <span id="page-8-0"></span>**SSL-Zertifikat generieren**

Sie benötigen ein SSL-Zertifikat für den Blue Prism Decision Model Service. Je nach den Sicherheitsanforderungen Ihrer Infrastruktur und IT-Organisation kann dies ein intern erstelltes SSL-Zertifikat oder ein erworbenes Zertifikat sein.

Der Blue Prism Decision Model Service erfordert einen Clientschlüssel und einen Serverschlüssel, um sicherzustellen, dass die Kommunikation zwischen dem Decision Plug-in Hub und dem Decision Model Service sicher ist.

Selbstsignierte Zertifikate können verwendet werden, werden jedoch nur für POC-\POV- \Entwicklungsumgebungen empfohlen. Verwenden Sie für Produktionsumgebungen Zertifikate von der von Ihrer Organisation genehmigten Zertifizierungsstelle. Es wird empfohlen, dass Sie sich an Ihr IT-Sicherheitsteam wenden und die bestehenden Anforderungen in Erfahrung bringen. Sie benötigen folgende Dateien von Ihrer Zertifizierungsstelle:

- **•** server.crt
- **•** server.key
- **•** ca.crt
- <span id="page-8-1"></span>**•** client.crt

### Selbstsigniertes Zertifikat

Für POC-/POV-/Dev-Umgebungen können Sie ein Zertifikat mit dem folgenden Prozess erstellen. Für diesen Prozess muss OpenSSL installiert sein. Diese Anweisungen gelten für einen Windows-Server. Wenn Sie Linux verwenden, nehmen Sie bitte die notwendigen Anpassungen vor.

Lesen Sie die [Onlineversion](https://bpdocs.blueprism.com/hub-interact/4-7/de-de/decision/decision-install-certificates.htm) dieses Handbuchs, um die Formatierung und Zeilenumbrüche in den Skripts zu überprüfen, die in den folgenden Schritten verwendet werden.

1. Wenn es noch nicht vorhanden ist, installieren Sie [OpenSSL.](https://www.openssl.org/source/)

Wenn Sie OpenSSL unter Windows ausführen, müssen Sie den Speicherort, an dem OpenSSL installiert ist, zur Pfad-Umgebungsvariable hinzufügen. Weitere Informationen finden Sie unter [Fehlerbehebung](#page-27-0) bei der auf Seite 28.

- 2. Erstellen Sie einen Ordner, in dem Sie das Skript ausführen (im nächsten Schritt), damit der Output an einem einzigen Ort generiert wird.
- 3. Verwenden Sie in dem erstellten Ordner eines der folgenden Skripts, abhängig vom Host-Betriebssystem ([Windows](#page-9-0) oder [Linux\)](#page-10-0), und geben Sie die jeweils angegebenen Werte in die Variablen oben im Skript ein:

Enter certificate password – Ersetzen Sie dies durch ein Passwort, das zur Erstellung des Zertifikats verwendet wird.

Enter CN for client certificate – Ersetzen Sie dies durch einen gemeinsamen Namen für das Client-Zertifikat, zum Beispiel client.decision.blueprism.com.

Enter CA – Ersetzen Sie dies durch den gemeinsamen Namen der Zertifizierungsstelle, zum Beispiel decisionCA.

Enter CN for server certificate – Ersetzen Sie dies durch einen gemeinsamen Namen für das Serverzertifikat. Dieser muss mit dem vollqualifizierten Domain-Namen (FQDN) des Decision Model Service übereinstimmen, zum Beispiel "decision.blueprism.com". Wenn sich der Model Service auf demselben Server wie Hub befindet, können Sie beispielsweise auch "decision.local" verwenden.

#### <span id="page-9-0"></span>**Skript zum Erstellen von Zertifikaten in Windows**

Führen Sie PowerShell als Administrator aus und verwenden Sie das folgende Skript:

```
$cred = Get-Credential -UserName 'Enter certificate password' -Message 'Enter certificate password'
$mypwd = $cred.GetNetworkCredential().password
$clientCN = Read-Host "Enter CN for client certificate"
$CA = Read-Host "Enter CA"
$serverCN = Read-Host "Enter CN for server certificate"
echo Generate CA key:
openssl genrsa -passout pass:$mypwd -des3 -out ca.key 4096
echo Generate CA certificate:
$CASubject = "/CN=" + $CA
openssl req -passin pass:$mypwd -new -x509 -days 365 -key ca.key -out ca.crt -subj $CASubject
echo Generate server key:
openssl genrsa -passout pass:$mypwd -des3 -out server.key 4096
echo Generate server signing request:
$serverSubject = "/CN=" + $serverCN
openssl req -passin pass:$mypwd -new -key server.key -out server.csr -subj $serverSubject
echo Self-sign server certificate:
openssl x509 -req -passin pass:$mypwd -days 365 -in server.csr -CA ca.crt -CAkey ca.key -set_serial 01 -out server.crt
echo Remove passphrase from server key:
openssl rsa -passin pass:$mypwd -in server.key -out server.key
echo Generate client key
openssl genrsa -passout pass:$mypwd -des3 -out client.key 4096
echo Generate client signing request:
$clientSubject = "/CN=" + $clientCN
openssl req -passin pass:$mypwd -new -key client.key -out client.csr -subj $clientSubject
echo Self-sign client certificate:
openssl x509 -passin pass:$mypwd -req -days 365 -in client.csr -CA ca.crt -CAkey ca.key -set_serial 01 -out client.crt
echo Remove passphrase from client key:
openssl rsa -passin pass:$mypwd -in client.key -out client.key
echo Generate pfx from client key:
openssl pkcs12 -export -password pass:$mypwd -out client.pfx -inkey client.key -in client.crt
```
Die Zertifikate werden in dem von Ihnen erstellten Ordner generiert.

Informationen zur Erstellung der Decision Zertifizierung finden Sie in unserem [Installationsvideo](https://bpdocs.blueprism.com/video/install-decision-model-service.htm) zum Blue Prism Decision Modell.

#### <span id="page-10-0"></span>**Skript zum Erstellen von Zertifikaten in Linux**

Führen Sie das folgende Bash-Skript aus:

```
#!/bin/sh
read -s -p 'Enter certificate password: ';
CER_PWD=${REPLY};
echo "";
read -p 'Enter CN for client certificate: ';
CLIENT_CN=${REPLY};
#echo\overline{''};
read -p 'Enter CA: ';
CA=${REPLY};
#echo "";
read -p 'Enter CN for server certificate: ';
SERVER_CN=${REPLY};
#echo "";
unset REPLY;
echo Generate CA key:
openssl genrsa -passout pass:$CER_PWD -des3 -out ca.key 4096
echo Generate CA certificate:
CA_SUBJECT="/CN=${CA}"
openssl req -passin pass:$CER_PWD -new -x509 -days 365 -key ca.key -out ca.crt -subj $CA_SUBJECT
echo Generate server key:
openssl genrsa -passout pass:$CER_PWD -des3 -out server.key 4096
echo Generate server signing request:
SERVER_SUBJECT="/CN=${SERVER_CN}
openssl req -passin pass:$CER_PWD -new -key server.key -out server.csr -subj $SERVER_SUBJECT
echo Self-sign server certificate:
openssl x509 -req -passin pass:$CER_PWD -days 365 -in server.csr -CA ca.crt -CAkey ca.key -set_serial 01 -out
server.crt
echo Remove passphrase from server key:
openssl rsa -passin pass:$CER_PWD -in server.key -out server.key
echo Generate client key
openssl genrsa -passout pass:$CER_PWD -des3 -out client.key 4096
echo Generate client signing request:
CLIENT_SUBJECT="/CN=${CLIENT_CN}
openssl req -passin pass:$CER_PWD -new -key client.key -out client.csr -subj $CLIENT_SUBJECT
echo Self-sign client certificate:
openssl x509 -passin pass:$CER_PWD -req -days 365 -in client.csr -CA ca.crt -CAkey ca.key -set_serial 01 -out
client.crt
echo Remove passphrase from client key:
openssl rsa -passin pass:$CER_PWD -in client.key -out client.key
echo Generate pfx from client key:
openssl pkcs12 -export -password pass:$CER_PWD -out client.pfx -inkey client.key -in client.crt
```
Die Zertifikate werden in dem von Ihnen erstellten Ordner generiert.

Informationen zur Erstellung der Decision Zertifizierung finden Sie in unserem [Installationsvideo](https://bpdocs.blueprism.com/video/install-decision-model-service.htm) zum Blue Prism Decision Modell.

4. Wenn Sie einen Windows Server verwenden, fügen Sie das Zertifikat als vertrauenswürdiges Zertifikat auf dem lokalen Computer hinzu, indem Sie die folgenden Skripts ausführen:

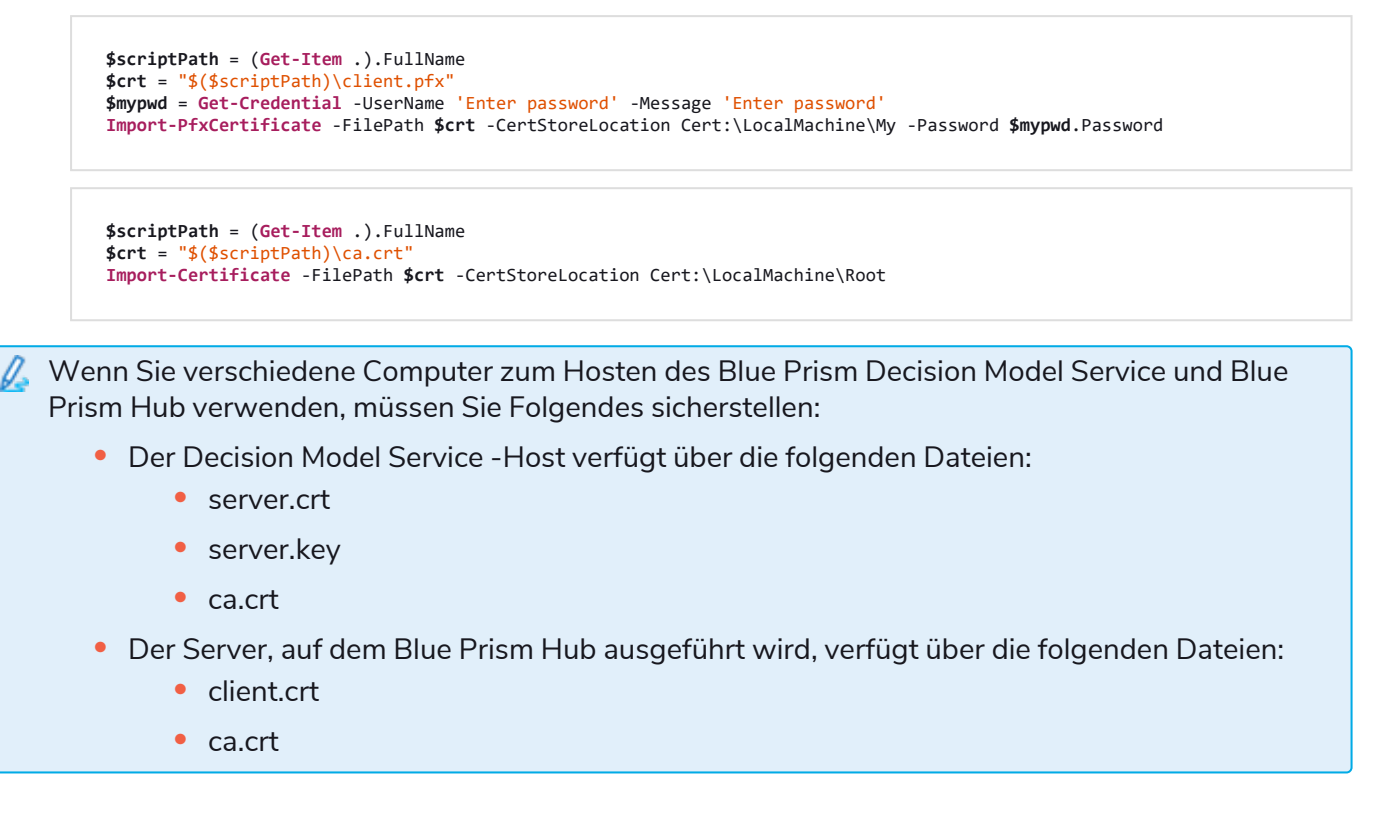

# <span id="page-12-0"></span>**Blue Prism Decision Model Service installieren**

Der Blue Prism Decision Model Service ist mit zwei verschiedenen Technologien verfügbar:

- **•** Als [Windows-Dienst](#page-12-1)
- **•** Als [Linux-Container](#page-17-0)

<span id="page-12-1"></span>Es muss nur eine davon installiert werden. Sie sollten die Version installieren, die am besten zur technischen Infrastruktur Ihres Unternehmens passt.

### Installieren des Windows-Dienstes

Der Blue Prism Decision Model Service enthält die vom Decision Plug-in verwendete Model Learning API. Das Installationsprogramm für den Decision Model Service muss verwendet werden, um den Windows-Dienst zu installieren, bevor die Hub Installation durchgeführt wird, da Sie die Details in den Installationsassistenten eingeben müssen.

Informationen zum Ansehen des Installationsvorgangs des Decision Model Service mithilfe des MSI finden Sie in unserem [Installationsvideo](https://bpdocs.blueprism.com/de-de/video/install-decision.htm) zum Blue Prism Decision Model Service.

#### <span id="page-12-2"></span>[Voraussetzungen](https://bpdocs.blueprism.com/hub-interact/4-7/de-de/installation/install-hub-hardware.htm#Webserver)

- **•** Ein Windows-Server mit:
	- **•** Intel Xeon Doppelkernprozessor
	- **•** 8 GB RAM
	- **•** Windows Server 2016 Datacenter oder 2019 oder 2022

Dies ist die gleiche Spezifikation, die vom Blue Prism Hub gefordert wird. Weitere Informationen finden Sie in den Webserver-Anforderungen im Installationshandbuch für den Blue Prism Hub.

**•** 150 MB Speicherplatz auf dem Windows-Server.

Der Decision Model Service kann auf demselben Server wie Blue Prism Hub oder auf einem anderen Server installiert werden. Wenn Sie es auf einem anderen Server ausführen, müssen Sie möglicherweise einige Firewall-Regeln erstellen, um eine bidirektionale Kommunikation zu ermöglichen, nämlich Anfragen auf dem Port zuzulassen, auf dem der Decision Model Service ausgeführt wird.

### <span id="page-13-0"></span>Installationsschritte

Laden Sie das Blue Prism Decision Model Service aus dem Blue Prism [Portal](https://portal.blueprism.com/) herunter, führen Sie es aus und gehen Sie wie folgt vor. Das Installationsprogramm muss mit Administratorrechten ausgeführt werden. Alternativ kann dies als stille [Installation](#page-15-0) ausgeführt werden.

Θ Das Blue Prism Decision Model Service Installationsprogramm ist in mehreren Sprachen verfügbar, aber die Sprache kann nicht über die MSI-Benutzeroberfläche geändert werden.

So führen Sie das Installationsprogramm in einer anderen Sprache als Englisch aus:

- 1. Öffnen Sie die Eingabeaufforderung und wechseln Sie das Verzeichnis zum Speicherort des Installationsprogramms.
- 2. Geben Sie den folgenden Befehl ein und ändern Sie den Wert von LOCALE in die gewünschte Sprache:

```
msiexec /i "Decision Model Service 1.2.0.msi" LOCALE="ja-JP"
```
Sie müssen sicherstellen, dass der in der Eingabeaufforderung eingegebene MSI-Name mit dem Namen der MSI-Datei übereinstimmt und dass LOCALE der gewünschten Sprache entspricht. Im obigen Beispiel wird das Installationsprogramm auf Japanisch ausgeführt. Die verfügbaren Sprachen sind:

- **•** "fr-FR" Französisch
- **•** "de-DE" Deutsch
- "es-419" Spanisch
- **•** "ja-JP" Japanisch
- "zh-Hans" Vereinfachtes Chinesisch

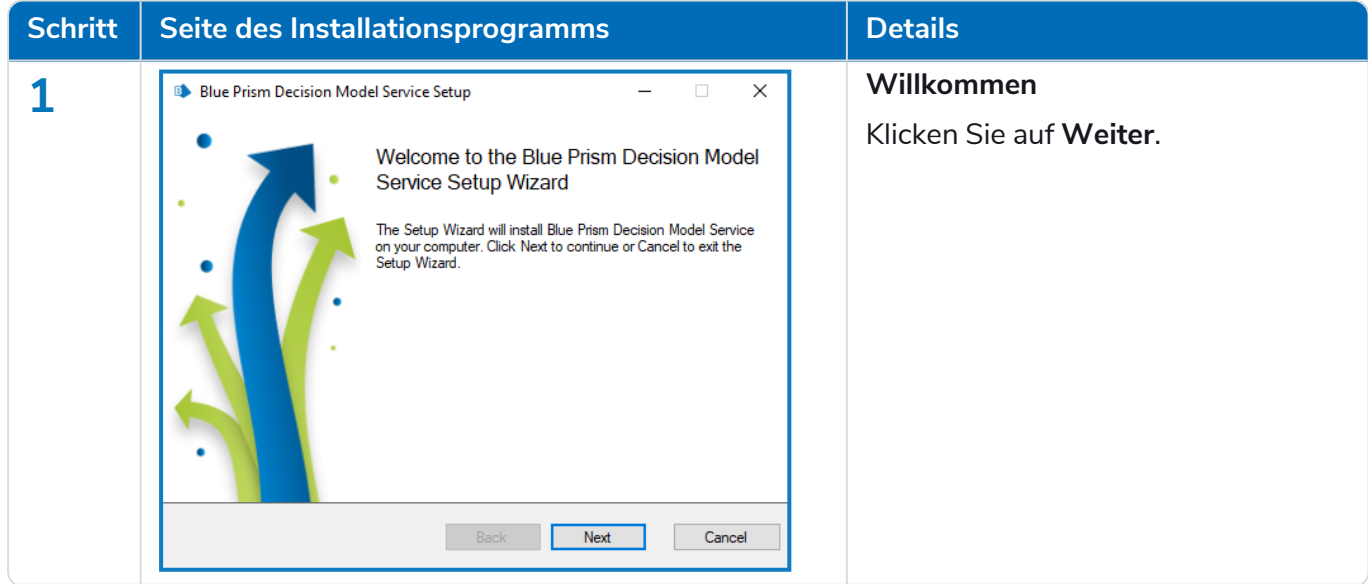

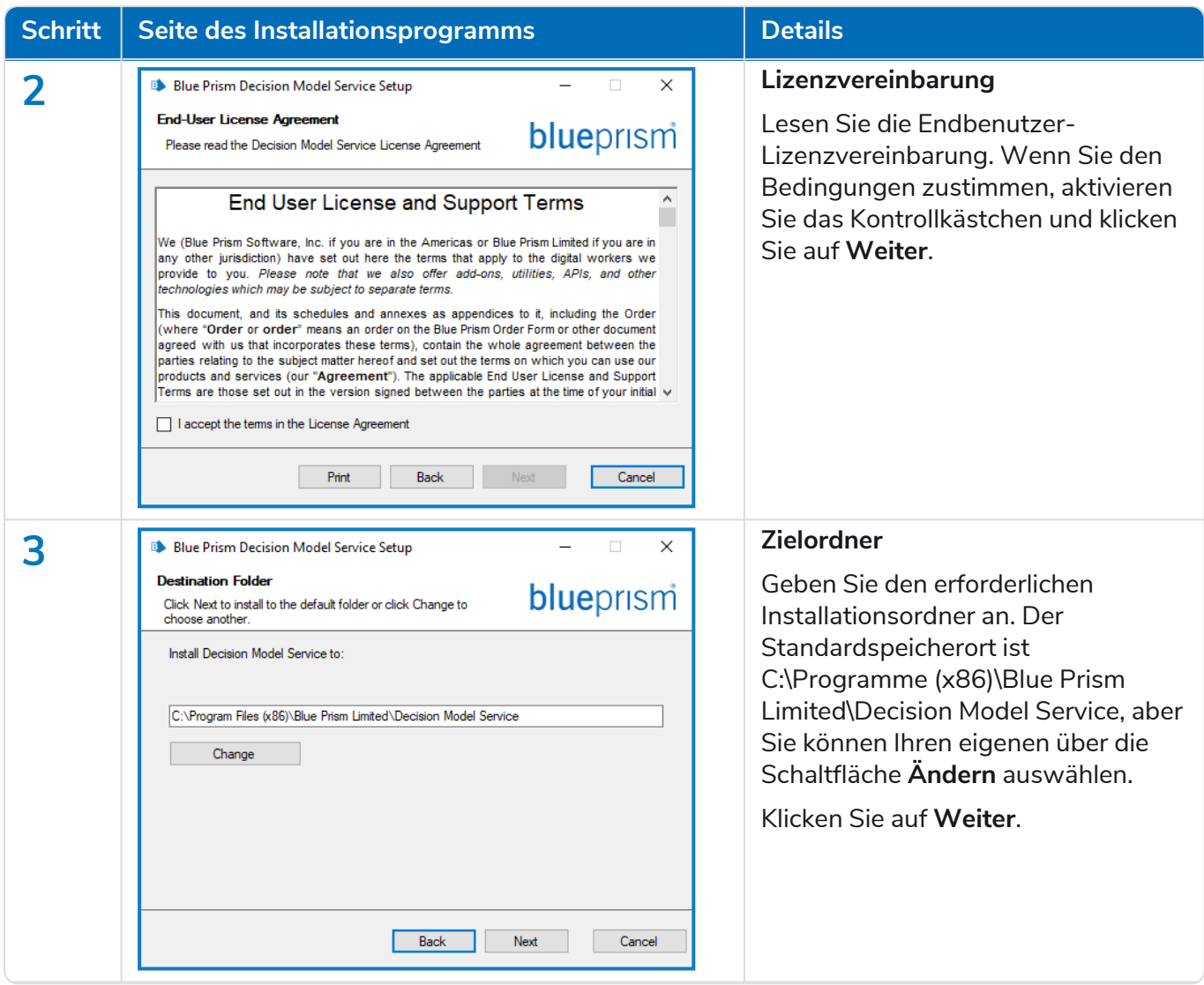

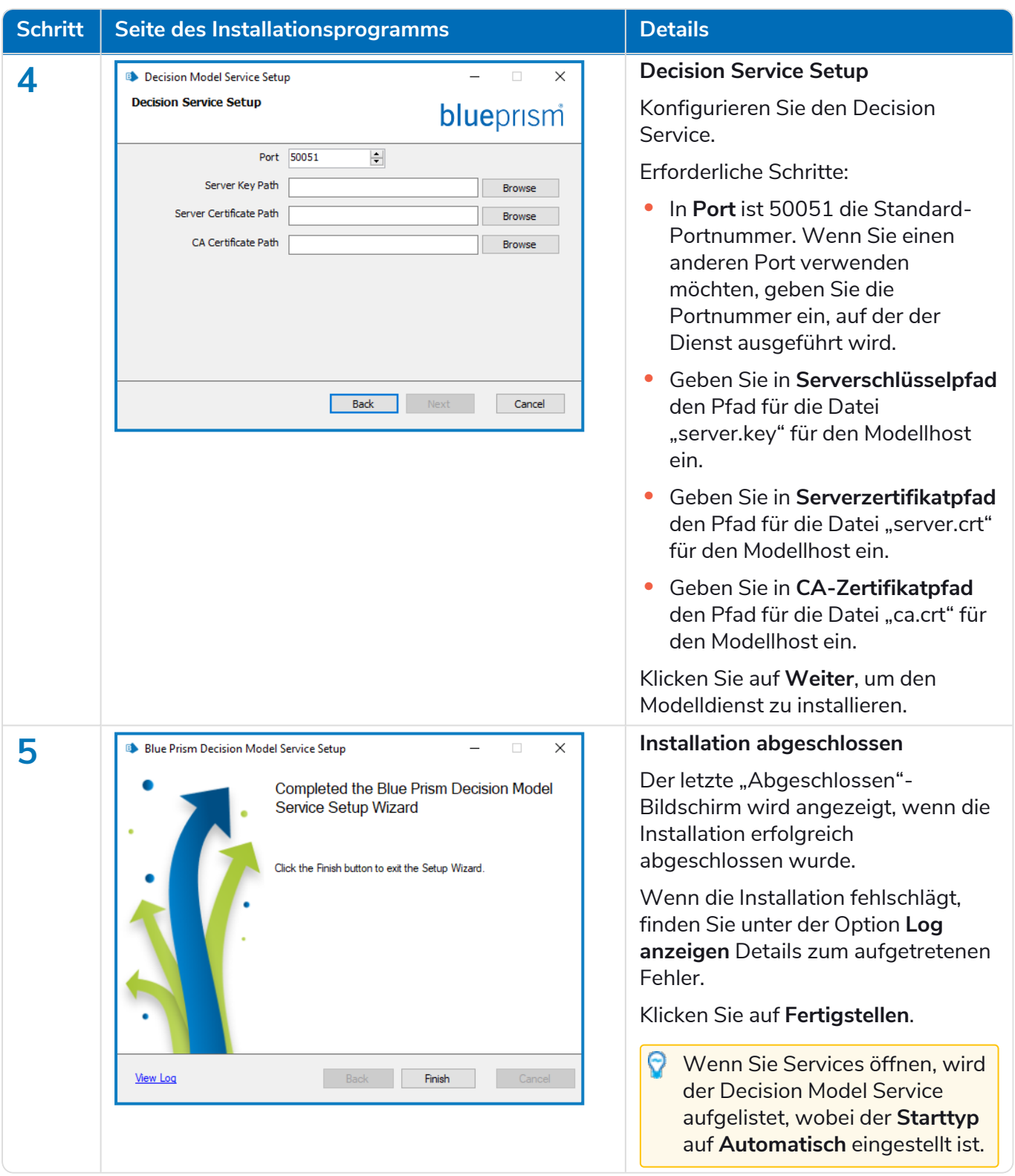

### <span id="page-15-0"></span>Automatische Installation

Die Installation des Decision Model Service durch automatische Installation über die Befehlszeile dient als Ihre Annahme der Endbenutzer-Lizenzbedingungen.

- 1. Laden Sie das Blue Prism Decision Model Service-Installationsprogramm aus dem Blue [Prism](https://portal.blueprism.com/) [Portal](https://portal.blueprism.com/) herunter.
- 2. Öffnen Sie PowerShell als Administrator.
- 3. Führen Sie den folgenden Befehl aus:

```
Der Befehl muss sich in einer einzigen Zeile befinden – siehe die Onlineversion dieses
Handbuchs.
```

```
msiexec /i "<msi path and filename>" /passive /l log.txt INSTALLDIR="<Enter your install
directory>" DECISION_PORT=50051 DECISION_SERVER_CERTIFICATE_KEY_PATH="<path>\server.key"
DECISION_SERVER_CERTIFICATE_PATH="<path>\server.crt" DECISION_CA_CERTIFICATE
PATH="<path>\ca.crt"
```
Dabei gilt:

- <msi path and filename> ist der relative Pfad zur MSI-Datei. Wenn der Befehl vom selben Speicherort wie die msi ausgeführt wird, dann ist dies nur der Dateiname.
- <Enter your install directory> ist der gewünschte Installationsort für den Decision Model Service.
- **•** 50051 ist der Standardport. Wenn Sie einen anderen Port verwenden möchten, ändern Sie diesen Wert.
- < path> wird durch den vollständigen Pfad des in [SSL-Zertifikat](#page-8-0) generieren auf Seite 9 erstellten Zertifikats und der zugehörigen Dateien ersetzt.

### <span id="page-17-0"></span>Installieren des Linux-Containers

Der Blue Prism Decision Model Service Container enthält die vom Decision Plug-in verwendete Model Learning API. Dieser Container muss bereitgestellt und ausgeführt werden, bevor die Hub Installation durchgeführt wird, da Sie die Details im Installationsassistenten eingeben müssen.

Informationen zum Ansehen des Installationsvorgangs des Decision Model Service mithilfe des Containers finden Sie in unserem Blue Prism [Installationsvideo](https://bpdocs.blueprism.com/video/install-decision.htm) zum Decision Model Service.

#### <span id="page-17-1"></span>Voraussetzungen

- **•** Ein Docker-Host ist erforderlich, der Linux-Container ausführen kann.
	- **•** Blue Prism empfiehlt, dass Ihre Produktionsumgebung einen Linux-Server als Host verwendet. [Docker](https://www.docker.com/products/container-runtime) Engine ist erforderlich, um den Decision Model Service Container auszuführen. Weitere Informationen finden Sie in der Docker-Hilfe: [Docker](https://docs.docker.com/engine/install/) Engine [installieren.](https://docs.docker.com/engine/install/)
	- **•** Für POC- oder Dev-Umgebungen kann ein Windows-Server verwendet werden. [Docker](https://www.docker.com/products/docker-desktop) [Desktop](https://www.docker.com/products/docker-desktop) ist erforderlich, um den Decision Model Service Container auszuführen. Weitere Informationen finden Sie in der Docker-Hilfe: Docker Desktop unter Windows [installieren.](https://docs.docker.com/desktop/windows/install/)
- <span id="page-17-2"></span>**•** 500 MB Speicherplatz für den Container.

### Installationsschritte

- 1. Öffnen Sie die Decision Model Service Containerseite auf [DockerHub.](https://hub.docker.com/r/blueprism/decision-model-service)
- 2. Kopieren Sie den Pull-Befehl von der Containerseite und führen Sie ihn in der Befehlszeile aus. Zum Beispiel:

docker pull blueprism/decision-model-service:<version>

Dabei entspricht <version> der Versionsnummer, die auf der Registerkarte "Tags" auf DockerHub zu sehen ist.

3. Konfigurieren Sie die Ausführung des Containers mit dem folgenden Befehl:

Der Befehl muss sich in einer einzigen Zeile befinden – siehe die [Onlineversion](https://bpdocs.blueprism.com/hub-interact/4-7/de-de/decision/decision-install-container.htm) dieses [Handbuchs.](https://bpdocs.blueprism.com/hub-interact/4-7/de-de/decision/decision-install-container.htm)

docker run -d -v "<Absolute path of certificate location>:/certs" -e server\_key="/certs/server.key" -e server\_ cert="/certs/server.crt" -e ca\_cert="/certs/ca.crt" --restart always -p 50051:50051 blueprism/decision-modelservice:<version>

Dabei gilt:

<Absolute path of certificate location> wird durch den vollständigen Pfad des Zertifikats ersetzt, das in [SSL-Zertifikat](#page-8-0) generieren auf Seite 9 erstellt wurde.

<version> wird durch die Versionsnummer des Decision Model Service Containers ersetzt.

4. Überprüfen Sie die Ausführung des Containers mit dem folgenden Befehl:

docker ps -a

# <span id="page-18-0"></span>**Blue Prism Hub**

Sie können jetzt das Hub Installationsprogramm ausführen, siehe Blue Prism Hub [installieren](https://bpdocs.blueprism.com/hub-interact/4-7/de-de/installation/install-hub-typical-web-server.htm#Install2). Geben Sie im Bildschirm "Setup von Blue Prism Decision (optional)" die URL ein, unter der der Decision Model Service ausgeführt wird, gefolgt von der Portnummer. Die URL muss mit dem FQDN übereinstimmen, der im Zertifikat angegeben wurde, und auf den Model Service verweisen. Die Portnummer muss mit derjenigen übereinstimmen, die bei der Einrichtung des Model Service zur Ausführung angegeben wurde.

Die URL sollte das Format https://<FQDN>:<port number> haben. Zum Beispiel https://decision.blueprism.com:50051 oder http://decision.local:50051.

<span id="page-18-1"></span>Wenn Sie Hub 4.7 bereits ohne Decision installiert haben, finden Sie unter [Fehlerbehebung](#page-27-0) bei der auf [Seite](#page-27-0) 28 Informationen zur Aktualisierung Ihrer Installation.

### Obligatorische Konfiguration

<span id="page-18-2"></span>Sobald Hub installiert ist, müssen Sie auch die folgende Konfiguration auf dem Server durchführen.

### Decision DNS-Auflösung

Blue Prism Anwendungen kommunizieren unter Verwendung ihrer jeweiligen Computernamen miteinander. Daher ist sicherzustellen, dass diese erfolgreich aufgelöst werden können und dass Firewall-Regeln eine angemessene Kommunikation auf den definierten Ports ermöglichen.

Es könnte erforderlich sein, DNS-Server, Windows DNS-Suchsuffixe oder lokale Hostdateien einzurichten, um dies zu unterstützen.

In Unternehmen werden oft formale DNS-Management-Hilfsprogramme verwendet, doch für taktische oder experimentelle Konfigurationen kann es besser sein, lokale Hostdateien zu verwenden, um das DNS-Verhalten anzupassen.

1. Öffnen Sie auf dem Hub Webserver die Hostdatei mit einem Texteditor. Die Hostdatei befindet sich normalerweise unter C:\Windows\System32\Drivers\etc.

Sie müssen mit Administratorzugriff angemeldet sein, um diese Datei zu ändern.

2. Geben Sie die IP-Adresse und den Hostnamen für Decision am Ende der Liste ein, z. B.:

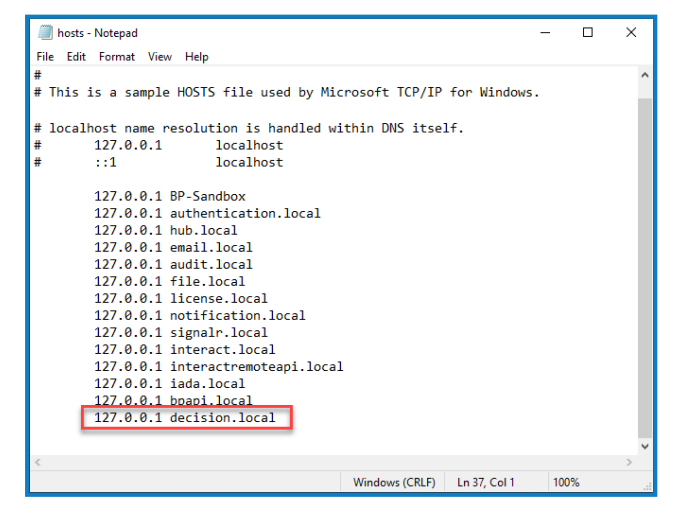

3. Speichern Sie und schließen Sie den Text-Editor.

### <span id="page-19-0"></span>IIS-Eigentum an den Decision Zertifikaten

Auf dem Hub Webserver müssen Sie IIS-Benutzern auch Zugriff auf die für Decision erstellten Zertifikate gewähren. Gehen Sie dazu wie folgt vor:

- 1. Öffnen Sie "Computerzertifikate verwalten" und suchen Sie das erforderliche Zertifikat.
- 2. Klicken Sie mit der rechten Maustaste auf das Zertifikat, wählen Sie **Alle Aufgaben** und dann **Private Schlüssel verwalten…** aus.
- 3. Fügen Sie **IIS\_IUSRS** mit der Berechtigung **Lesen** hinzu.
- 4. Klicken Sie auf **Anwenden**.
- 5. Wiederholen Sie dies für alle entsprechenden Zertifikate. Eine Liste finden Sie unter [SSL-Zertifikat](#page-8-0) [generieren](#page-8-0) auf Seite 9.

# <span id="page-20-0"></span>**Decision Plug-in installieren**

Das Decision Plug-in muss von einem Hub Administrator aus dem Plug-in-Repository installiert werden.

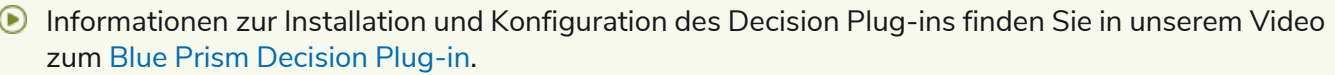

1. Wenn Sie ein Hub Administrator sind, melden Sie sich bei Hub an und klicken Sie auf **Plug-ins**, um das Plug-in-Repository zu öffnen.

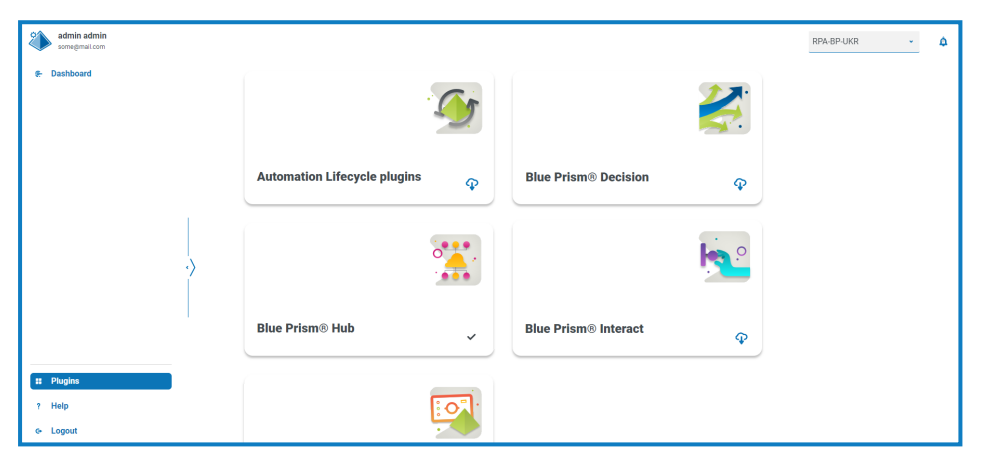

2. Klicken Sie auf der Kachel **Blue Prism Decision** auf das Download-Symbol , um die Installation

zu starten.

3. Wenn Sie dazu aufgefordert werden, laden Sie die Lizenzdatei für Decision hoch.

Das Plug-in wird installiert und eine Nachricht informiert Sie darüber, dass die Site neu gestartet wird. Nachdem der Vorgang abgeschlossen ist, wird das Plug-in-Repository angezeigt und das Download-Symbol auf der Kachel **Blue Prism Decision** wird durch ein Häkchen ersetzt.

Der Site-Neustart wirkt sich auf alle Benutzer aus, die in Hub angemeldet sind. Obwohl er ls nicht lange dauert, wird empfohlen, ihn außerhalb der normalen Arbeitszeiten durchzuführen, um Störungen zu minimieren.

# <span id="page-21-0"></span>**Zugriff auf das Decision Plug-in konfigurieren**

Das Decision Plug-in steht Hub Administratoren automatisch zur Verfügung. Benutzer müssen zu einer Rolle hinzugefügt werden, die Zugriff auf Decision bietet. Dieser Zugriff kann über eine neue Rolle gewährt oder einer vorhandenen Benutzerrolle hinzugefügt werden. Wenn eine Rolle nicht bereits vorhanden ist, kann eine neue Rolle erstellt werden, um Zugriff auf das Plug-in zu gewähren:

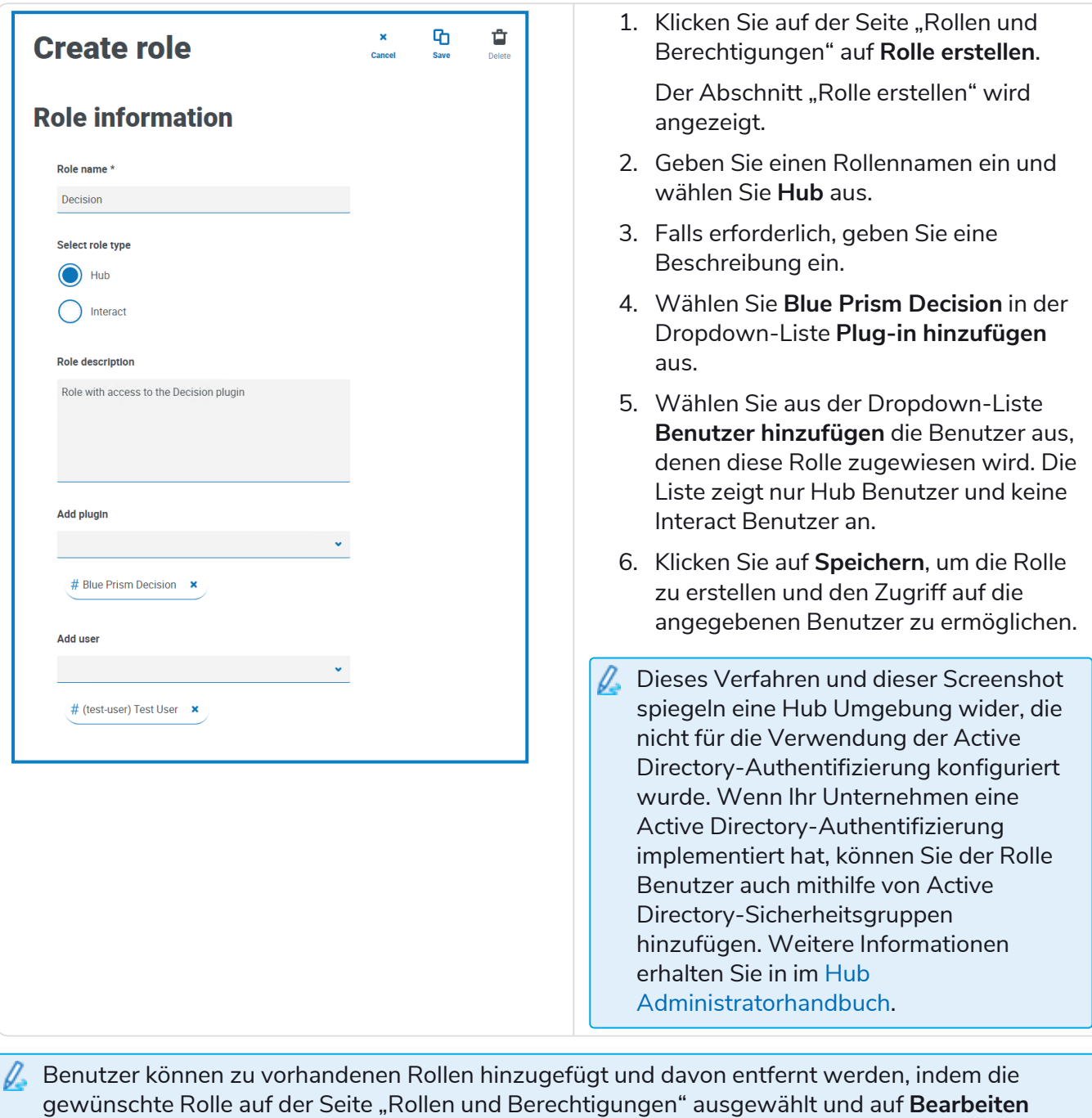

geklickt wird. Weitere Informationen erhalten Sie im Hub [Administratorhandbuch.](https://bpdocs.blueprism.com/hub-interact/4-7/de-de/hub/ug-hub-roles-permissions.htm)

# <span id="page-22-0"></span>**Blue Prism zur Verwendung von Decision konfigurieren**

Um Blue Prism zur Verwendung Ihrer Decision Modelle zu konfigurieren, ist Folgendes erforderlich:

- 1. [Dienstkonto](#page-22-1) einrichten in Hub und geheimen Schlüssel generieren.
- 2. [Anmeldedaten](#page-23-0) einrichten für das Decision Dienstkonto in Blue Prism.
- <span id="page-22-1"></span>3. Blue Prism Decision API Release VBO [importieren](#page-24-0), um mit Decision zu kommunizieren.

### Dienstkonto einrichten

- 1. Klicken Sie in Blue Prism Hub auf der Dienstkonten-Seite auf **Konto hinzufügen**.
- 2. Geben Sie eine eindeutige ID und einen Anzeigenamen ein, zum Beispiel *Decision*.
- 3. Wählen Sie unter **Berechtigungen** die **Decision API** aus.

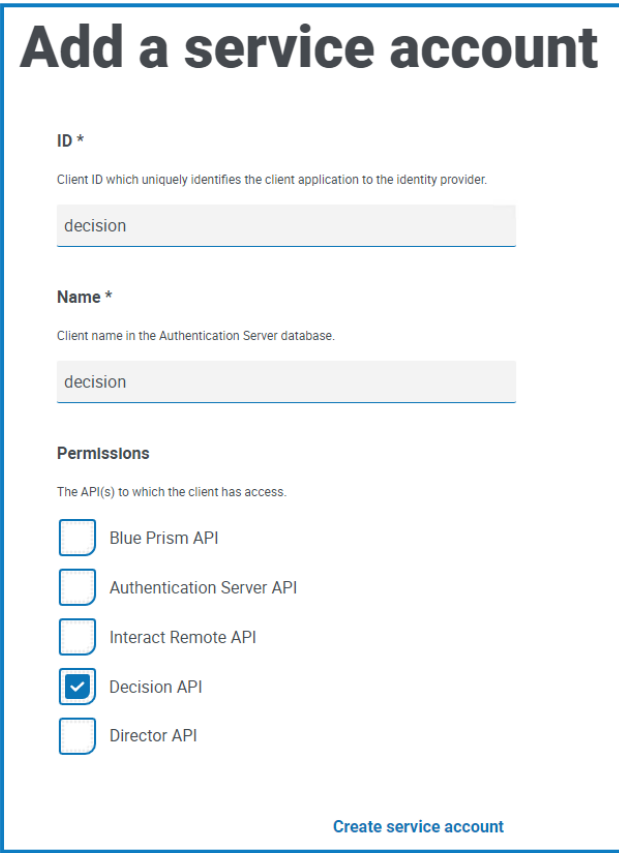

4. Klicken Sie auf **Dienstkonto erstellen**.

Das Dialogfeld "Dienstkonto hinzufügen" wird mit einem generierten geheimen Schlüssel angezeigt. Sie müssen diesen Schlüssel im interaktiven Blue Prism Client eingeben, wenn Sie die entsprechenden Anmeldedaten konfigurieren.

5. Kopieren Sie das generierte Geheimnis in Ihre Zwischenablage, um es im interaktiven Blue Prism Client einfügen zu können.

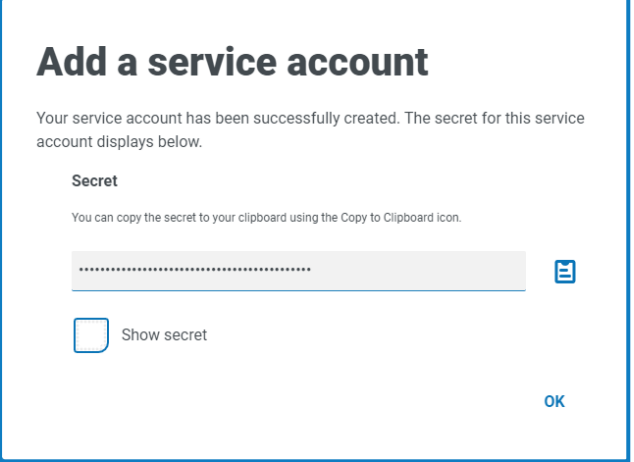

<span id="page-23-0"></span>6. Klicken Sie auf **OK**, um das Dialogfeld zu schließen.

Die Dienstkonten-Seite wird mit dem neu erstellten Konto angezeigt.

### Anmeldedaten in Blue Prism einrichten

- 1. Melden Sie sich beim interaktiven Blue Prism Client an, wählen Sie **System** aus und klicken Sie dann auf **Sicherheit** > **Anmeldedaten**. Siehe Sicherheit > [Anmeldedaten](https://bpdocs.blueprism.com/bp-7-1/de-de/Web API/HTML/web-api-credentials.htm) für zusätzliche Informationen.
- 2. Klicken Sie auf **Neu**.

Das Dialogfeld "Anmeldedatendetails" wird angezeigt.

- 3. Auf der Registerkarte "Anwendungsanmeldedaten" im Dialogfeld "Anmeldedaten-Details":
	- a. Geben Sie einen Namen ein.
	- b. Ändern Sie den **Typ** zu **OAuth 2.0 (Client-Anmeldedaten)**.
	- c. Geben Sie in **Client-ID** die ID ein, die Sie zum Erstellen des Dienstkontos oben in [Dienstkonto](#page-22-1) einrichten auf der [vorherigen](#page-22-1) Seite verwendet haben.

d. Geben Sie in **Client-Geheimnis** den für das Dienstkonto generierten geheimen Schlüssel ein.

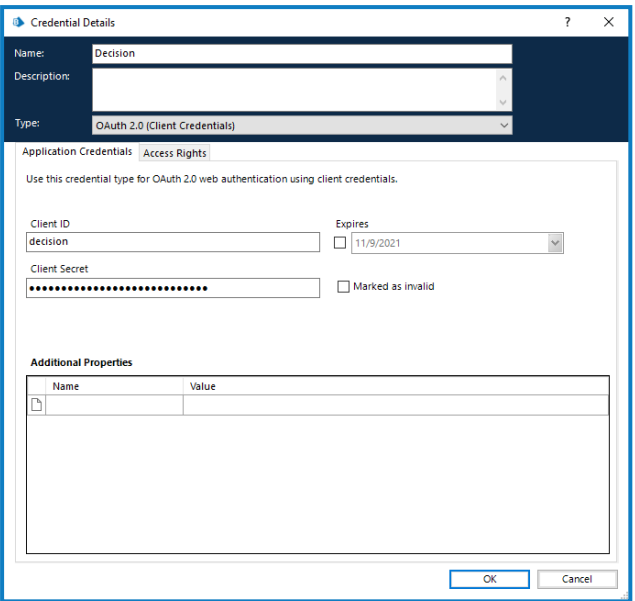

- 4. Richten Sie auf der Registerkarte "Zugriffsrechte" im Dialogfeld "Anmeldedaten-Details" die erforderlichen Zugriffsberechtigungen ein.
- <span id="page-24-0"></span>5. Klicken Sie auf **OK**.

### Blue Prism Decision API Release VBO importieren

- 1. Wenn Sie die Datei "Decision API.bprelease" noch nicht haben, laden Sie sie im Blue Prism [Portal](https://portal.blueprism.com/blue-prism-decision) herunter.
- 2. Wählen Sie in Blue Prism **Datei** aus und klicken Sie auf **Importieren** > **Release/Fertigkeit**. Das Dialogfeld "Release importieren" wird angezeigt.
- 3. Klicken Sie auf **Durchsuchen**.
- 4. Suchen Sie die Datei "Decision API.bprelease" und wählen Sie diese aus. Zum Beispiel:

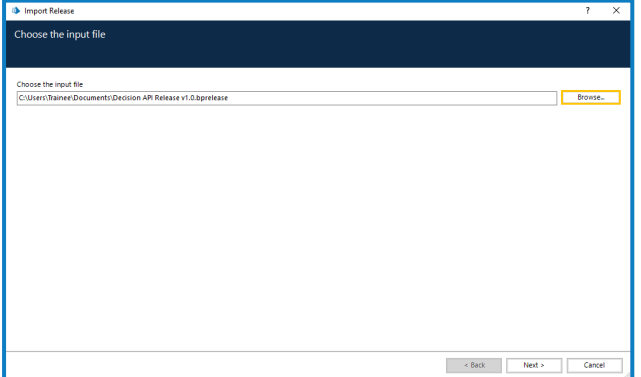

5. Klicken Sie auf **Weiter**.

Der Bildschirm "Übersicht der Prozessprotokollierung" wird mit einer Zusammenfassung der Komponenten angezeigt, die importiert werden.

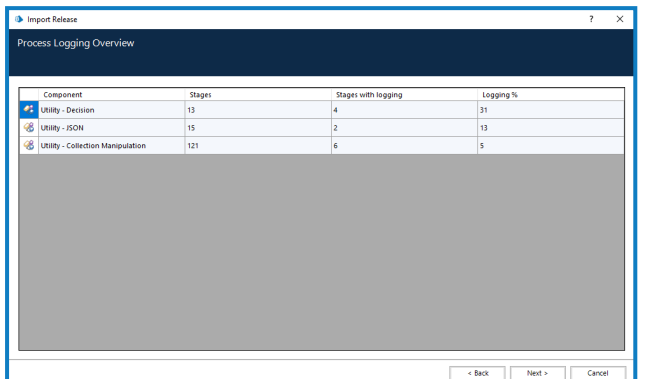

6. Klicken Sie auf **Weiter**.

Ein Bildschirm mit dem Fortschritt wird angezeigt.

- 7. Wenn das Importieren abgeschlossen ist, klicken Sie auf **Fertig stellen**.
- 8. Wählen Sie in Blue Prism **System** aus und klicken Sie dann auf **Objekte** > **Web-API-Dienste**.
- 9. Wählen Sie **DecisionAPI** aus und klicken Sie auf **Dienst bearbeiten**.
- 10. Im "Web-API: DecisionAPI"-Startbildschirm geben Sie unter **Basis-URL** die URL des Decision API-Dienstes im folgenden Format ein:

<Hub host URL>:<port if specified during install>/api/blueprism-decision

Zum Beispiel: https://hub.blueprism.com:5002/api/blueprism-decision

Oder bei Verwendung des Standard-Ports: https://hub.blueprism.com/api/blueprismdecision.

- 11. Wählen Sie **Allgemeine Authentifizierung** in der Navigationsstruktur aus und führen Sie dann Folgendes aus:
	- a. Stellen Sie sicher, dass der **Authentifizierungstyp** auf **OAuth 2.0 (Client-Anmeldedaten)** festgelegt ist.
	- b. Geben Sie unter **Autorisierungs-URI** die Authentication Server URL im folgenden Format ein:

<Authentication Server URL>:<port if specified during install>/connect/token

Zum Beispiel: https://authentication.blueprism.com:5000/connect/token

Oder wenn der Standard-Port verwendet wurde: https://authentication.blueprism.com/connect/token.

Wenn Sie ein Upgrade von einer älteren Version als 4.3 durchgeführt haben, wird Ihr System noch IMS verwenden. In diesem Fall sollten Sie die Informationen im folgenden Format eingeben:

<IMS URL>:<port if specified>/connect/token

Zum Beispiel: https://ims.blueprism.com:5000/connect/token.

c. Wählen Sie unter **Anmeldedaten** die Anmeldedaten aus, die Sie unter [Anmeldedaten](#page-23-0) in Blue Prism [einrichten](#page-23-0) auf Seite 24 erstellt haben.

12. Klicken Sie auf **OK**, um die Einrichtung des Web-API-Dienstes zu speichern und abzuschließen.

# <span id="page-27-1"></span><span id="page-27-0"></span>**Fehlerbehebung bei der**

### Installieren von Decision in einer vorhandenen Hub Umgebung

**Wir haben beim Installieren/Aktualisieren von Hub auf 4.7 Decision nicht hinzugefügt, aber wir möchten es jetzt verwenden. Wie installieren wir es?**

Sie müssen die Schritte unter [SSL-Zertifikat](#page-8-0) generieren auf Seite 9 und Blue Prism [Decision](#page-12-0) Model Service [installieren](#page-12-0) auf Seite 13 ausführen. Dann müssen Sie die Hub Datei appsetting.json mit den Decision Verbindungszeichenfolgen aktualisieren.

A Nachfolgend finden Sie Details zur Aktualisierung der Hub Datei appsettings.json. Achten Sie darauf, nur die bereitgestellten Informationen abzuändern. Andere Änderungen können dazu führen, dass Ihr bestehendes System nicht mehr funktioniert. Änderungen an der Datei appsettings.json sollten in Zusammenarbeit mit Blue Prism vorgenommen werden, um sicherzustellen, dass Ihr System unterstützt wird.

So aktualisieren Sie die Datei appsetting.json, damit Decision inbegriffen ist:

1. Öffnen Sie den Windows Explorer und navigieren Sie zu  $C:\Perogramme (x86)\Bbb$ lue Prism\Hub\appsettings.json.

Das ist das standardmäßige Installationsverzeichnis. Passen Sie es an, wenn Sie ein eigenes Verzeichnis verwendet haben.

- <span id="page-27-2"></span>2. Öffnen Sie die Datei "appsettings.json" in einem Texteditor.
- 3. Suchen Sie den folgenden Abschnitt der Datei:

```
"BluePrismDecision": {
 ...
     "ConnectionString": "",
     ...
}
```
 $\mathbb Z$  Dies ist nicht die einzige Einstellung, die Sie unter  $_{\texttt{BluePrismDecision} }$  sehen. Es ist aber die einzige, die geändert werden muss.

4. Erstellen und verschlüsseln Sie mithilfe des Blue Prism Data [Protector](https://bpdocs.blueprism.com/hub-interact/4-7/de-de/tools/decrypt-encrypt.htm) Tool in PowerShell die Verbindungszeichenfolge für die Decision Datenbank, zum Beispiel:

Der Befehl sollte sich in einer einzigen Zeile befinden – siehe die [Onlineversion](https://bpdocs.blueprism.com/hub-interact/4-7/de-de/decision/decision-install-troubleshoot.htm) dieses [Handbuchs.](https://bpdocs.blueprism.com/hub-interact/4-7/de-de/decision/decision-install-troubleshoot.htm)

#### **Wenn Sie SQL-Authentifizierung verwenden möchten:**

.\BluePrismDataProtector.Console.exe protect -v "Data Source=[SQL Server];Initial Catalog=BluePrismDecisionDB;User Id= [user name, for example, sqladmin];Password=[password];Max Pool Size=500;MultiSubnetFailover=True;" -p ".\

#### **Wenn Sie Windows-Authentifizierung verwenden möchten:**

.\BluePrismDataProtector.Console.exe protect -v "Data Source=[SQL Server];Initial Catalog=BluePrismDecisionDB;Integrated Security=True;Max Pool Size=500;MultiSubnetFailover=True;" -p ".\"

#### Dabei ersetzen Sie:

[SQL Server] = Der SQL Server, der die Datenbank hosten wird.

[Benutzername, zum Beispiel sqladmin] = Der SQL-Benutzername (nur SQL-Authentifizierung)

[Passwort] = Das Passwort für den SQL-Benutzer (nur SQL-Authentifizierung)

Falls erforderlich, können Sie einen anderen Datenbanknamen für den Parameter Initial Catalog eingeben. BluePrismDecisionDB ist der Standardname.

Die obigen Einstellungen entsprechen den Werten, die Sie im Bildschirm "Blue Prism Decision SQL-Verbindung konfigurieren" im Hub Installationsassistenten eingeben würden.

Die Decision Datenbank wird erstellt, wenn Sie das Decision Plug-in in Hub installieren.

- 5. Kopieren Sie die verschlüsselte Zeichenfolge zwischen den "" neben der Einstellung ConnectionString in der Hub Datei appsettings.json, wie in [Schritt](#page-27-2) 3 gezeigt.
- 6. Speichern Sie die Datei.
- 7. Suchen Sie in derselben appsettings.json-Datei den folgenden Abschnitt:

```
"BluePrismDecisionSettings": {
     "Certificate": {
         "CertificateThumbprint": ""
     },
      "DruidModelServices": {
         "v1": ""
     }
}
```
8. Geben Sie zwischen den "" neben der Einstellung CertificateThumbprint den Fingerabdruck für das SSL-Zertifikat ein.

Wenn Sie Windows verwenden, finden Sie dies über "Computerzertifikate verwalten". Doppelklicken Sie auf das Zertifikat und der **Fingerabdruck** befindet sich auf der Registerkarte "Details".

- 9. Geben Sie zwischen den "" neben der Einstellung v1 die URL für den Blue Prism Decision Model Service.
- 10. Speichern und schließen Sie die Datei.

- 11. Hub neu starten:
	- a. Öffnen Sie Internet Information Services (IIS) Manager.
	- b. Wählen Sie in der Liste der Verbindungen **Blue Prism - Hub** aus.

Dies ist der Standard-Site-Name – wenn Sie einen benutzerdefinierten Site-Namen verwendet haben, wählen Sie die entsprechende Verbindung aus.

- c. Klicken Sie unter "Website verwalten" auf **Neu starten**.
- 12. Fügen Sie Decision zur Hostdatei hinzu. Weitere Informationen finden Sie unter [Decision](#page-18-2) DNS-[Auflösung](#page-18-2) auf Seite 19.

Als Nächstes müssen Sie das [Decision Plug-in](#page-20-0) installieren auf Seite 21 und Zugriff auf das [Decision](#page-21-0) Plugin [konfigurieren](#page-21-0) auf Seite 22. Bevor Sie das Plug-in installieren, müssen Sie jedoch vorübergehend die SQL Server-Berechtigungen dbcreator oder sysadmin für die Anmeldung bereitstellen, die für den Anwendungspool Blue Prism – Hub verwendet wird. Diese Anmeldung hängt von der Option ab, die Sie beim Installieren von Hub ausgewählt haben:

- **•** SQL Server-Authentifizierung Der SQL-Benutzer, der bei der Installation angegeben wurde.
- **•** Windows-Authentifizierung Das Windows-Dienstkonto, das mit dem Anwendungspool Blue Prism – Hub verknüpft ist.

<span id="page-29-0"></span>Die Decision Datenbank wird erstellt, wenn das Decision Plug-in in Hub installiert wird. Danach können die Berechtigungen dbcreator oder sysadmin entfernt werden.

### OpenSSL-Skript schlägt fehl

Wenn das OpenSSL-Skript fehlschlägt, fügen Sie OpenSSL zur Pfadumgebungsvariablen hinzu und versuchen Sie dann, das Skript erneut auszuführen.

- 1. Öffnen Sie in der Windows-Taskleiste die Systemsteuerung.
- 2. Wählen Sie **System und Sicherheit** und dann **System** und klicken Sie dann auf **Erweiterte Systemeinstellungen**.

Das Dialogfeld "Systemeigenschaften" wird angezeigt.

3. Klicken Sie auf **Umgebungsvariablen**.

Das Dialogfeld "Umgebungsvariablen" wird angezeigt.

- 4. Wählen Sie in der Gruppe **Systemvariablen Pfad** und klicken Sie dann auf **Bearbeiten**. Das Dialogfeld "Umgebungsvariable bearbeiten" wird angezeigt.
- 5. Klicken Sie auf **Neu** und geben Sie in der neuen Zeile den Pfad zu OpenSSL ein. Der Standardspeicherort ist C:\Programmdateien\OpenSSL-Win64\bin.
- 6. Klicken Sie auf **OK**, um die Änderungen zu speichern.

### <span id="page-30-0"></span>500 Fehler bei Verwendung von Decision erhalten

Dieser Fehler kann auftreten, wenn Sie den Decision Model Service als Windows-Dienst auf einem anderen Server als Blue Prism Hub ausführen. Es zeigt an, dass die Kommunikation zwischen den Servern nicht hergestellt werden kann und höchstwahrscheinlich auf eine Firewall zurückzuführen ist. Sie müssen Anfragen an dem Port zulassen, an dem der Decision Model Service ausgeführt wird, um die Kommunikation herzustellen. Wie dies zu tun ist, hängt von der Firewall ab, die Sie verwenden. Im folgenden Beispiel wird beschrieben, wie eine eingehende Regel für die Windows Defender Firewall erstellt wird:

- 1. Öffnen Sie die Gruppenrichtlinien-Managementkonsole für Windows Defender Firewall mit erweiterter Sicherheit.
- 2. Klicken Sie im Navigationsbereich auf **Eingehende Regeln**.
- 3. Klicken Sie auf **Aktion** und dann auf **Neue Regel**.

Der Assistent für neue eingehende Regel wird angezeigt.

- 4. Wählen Sie auf der Seite "Regeltyp" Port aus und klicken Sie auf Weiter.
- 5. Wählen Sie auf der Seite "Protokolle und Ports" **TCP** aus und geben Sie den Port ein, der für den Decision Model Service konfiguriert ist, z. B. 50051, und klicken Sie dann auf **Weiter**.
- 6. Wählen Sie auf der Seite "Aktion" die Option **Allow the connection (Verbindung zulassen)** und klicken Sie dann auf **Weiter**.
- 7. Wählen Sie auf der Seite "Profile" die Netzwerkstandorttypen aus, die für den Zugriff auf den Dienst zugelassen werden sollen, und klicken Sie dann auf **Weiter**.
- 8. Geben Sie auf der Seite "Name" einen Namen und eine Beschreibung ein, die eine einfache Identifizierung der Regel ermöglicht, z. B. *Verbindung des Decision Model Service zulassen* und klicken Sie dann auf **Fertig stellen**.

### <span id="page-31-0"></span>**Deinstallieren**

Wenn Sie Decision Modelle in Ihren automatisierten Prozessen verwenden, führt die Deinstallation des Decision Model Service dazu, dass diese Prozesse unterteilt werden. Sie müssen sicherstellen, dass Sie einen Decision Model Service nur deinstallieren, wenn er nicht mehr verwendet wird.

### <span id="page-31-1"></span>Deinstallieren Sie den Decision Model Service Windows-Dienst

- 1. Öffnen Sie auf dem Windows-Server Dienste und stoppen Sie den Decision Model Service.
- 2. Öffnen Sie Programme und Funktionen, wählen Sie Decision Model Service und klicken Sie auf **Deinstallieren**.

Sie werden in einer Meldung dazu aufgefordert, die Deinstallation zu bestätigen.

3. Klicken Sie auf **Ja**.

Die Deinstallation beginnt.

Sobald die Deinstallation abgeschlossen ist, wird der Decision Model Service nicht mehr in der Liste Programme und Funktionen angezeigt.

### <span id="page-31-2"></span>Den Decision Model Service Container deinstallieren

1. Stoppen Sie den Container auf dem Docker-Host mit dem folgenden Stoppbefehl:

docker container stop blueprism/decision-model-service:<version>

Dabei gilt:

<version> wird durch die Versionsnummer des Decision Model Service Containers ersetzt.

2. Deinstallieren Sie den Container mit dem folgenden Lösch-Befehl:

docker container rm blueprism/decision-model-service:<version>

Dabei gilt:

<version> wird durch die Versionsnummer des Decision Model Service Containers ersetzt.